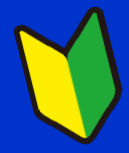

## **ザ・ビジネスモールご利用ガイドブック**

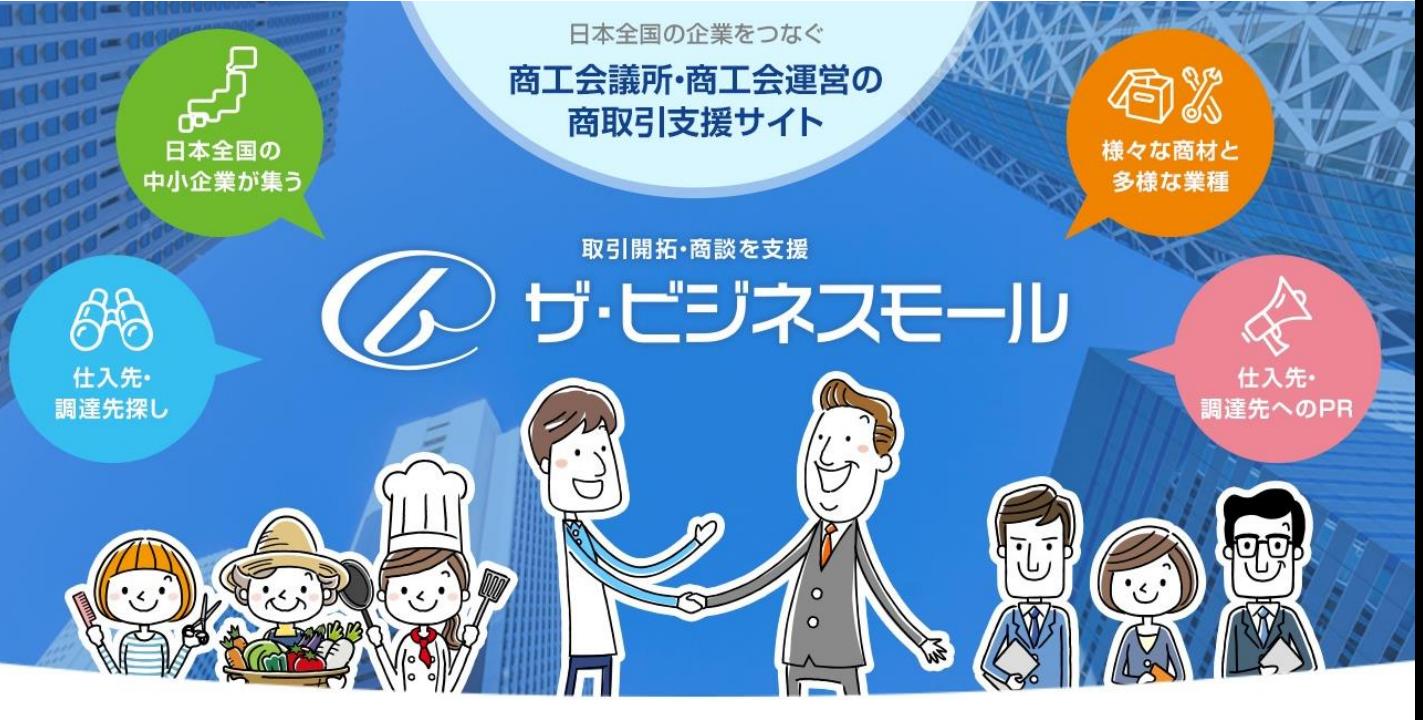

BM概要/登録/ログイン編

### ザ・ビジネスモールの概要~ユーザー登録、ログイン

## https://www.b-mall.ne.jp/

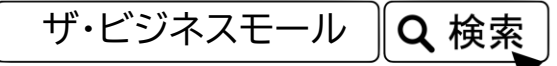

### 企画・編集・発行 ザ・ビジネスモール事務局(大阪商工会議所内)

### 2023年6月改訂

ザ・ビジネスモール利用者向けのガイドブックです。 このガイドブックの無断転載、第三者への配布などは、ザ・ビジネスモールの運営に支障をきたす恐れがありますので、くれぐれも取り扱いにご注意下さいますようお願 いいたします。また、OS「Windows10、およびブラウザ「Firefox」の画面のキャプチャを利用しております。

### (人) ザ・ビジネスモール **シーン別活用方法**

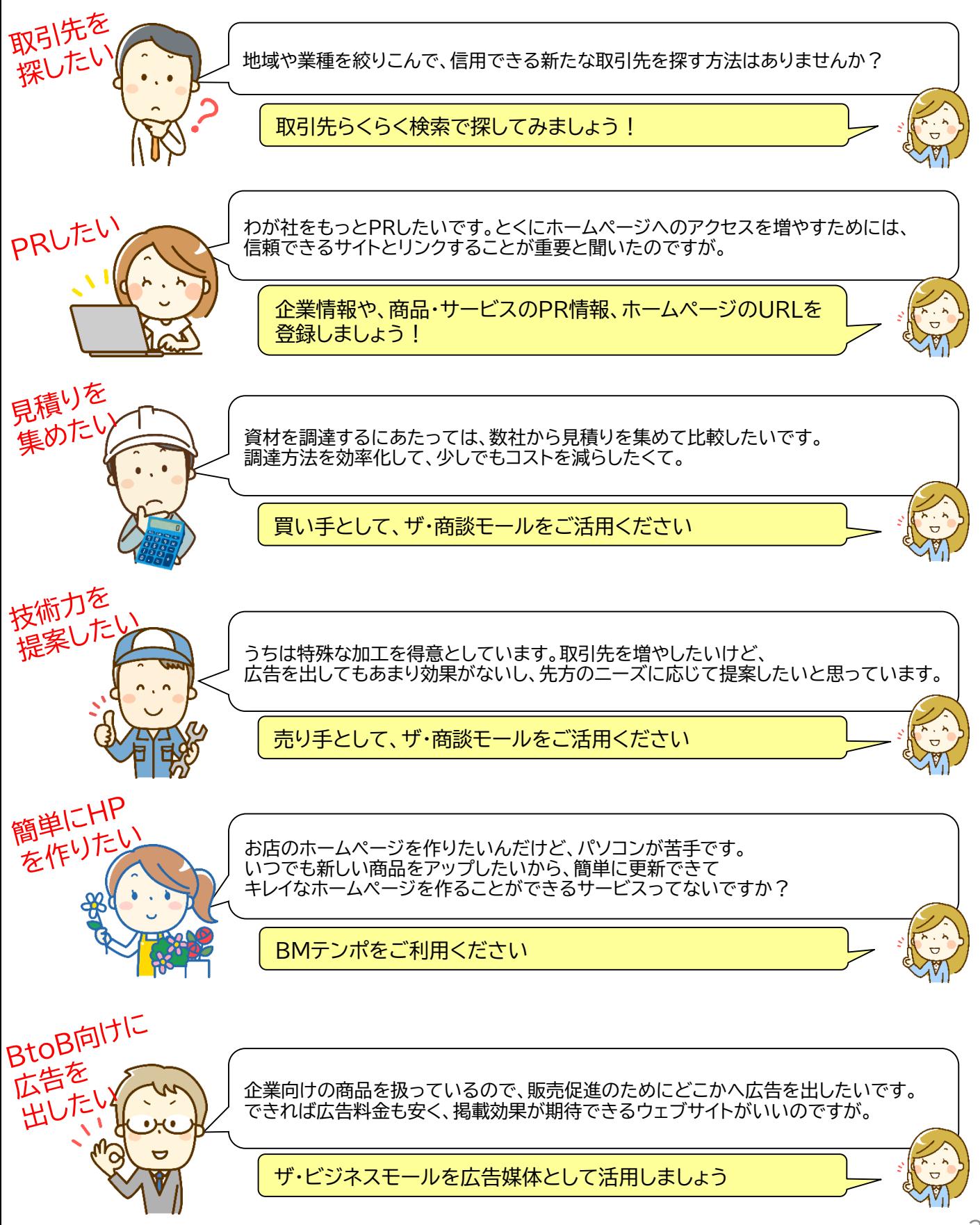

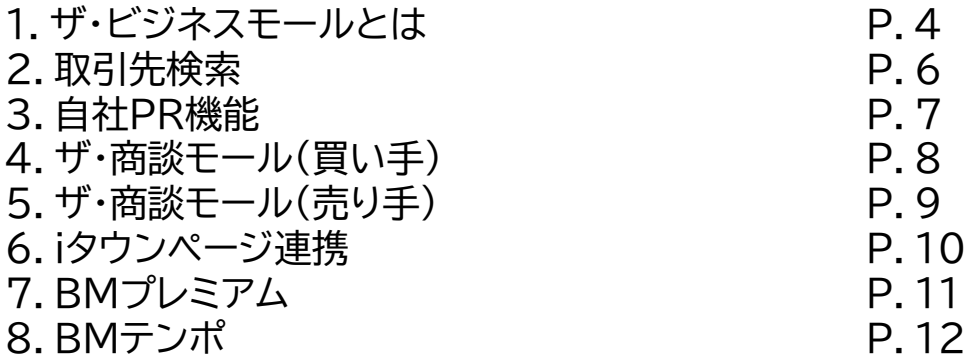

**PARTIES** 

## **公的団体である商工会議所・商工会が運営する 日本最大級の商取引支援サイト**

**ザ・ビジネスモールは全国の会員約28万社をつないでいます**

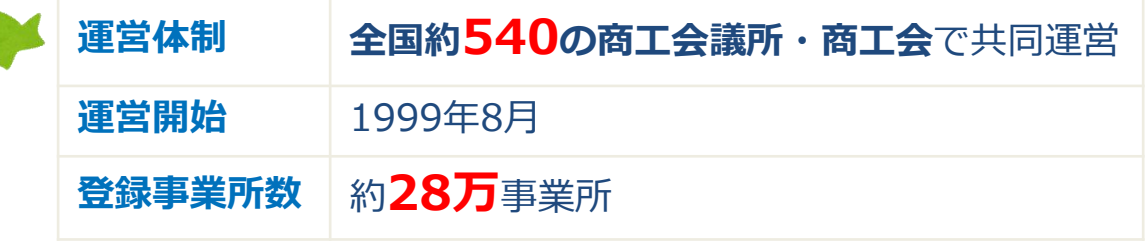

2023年5月現在

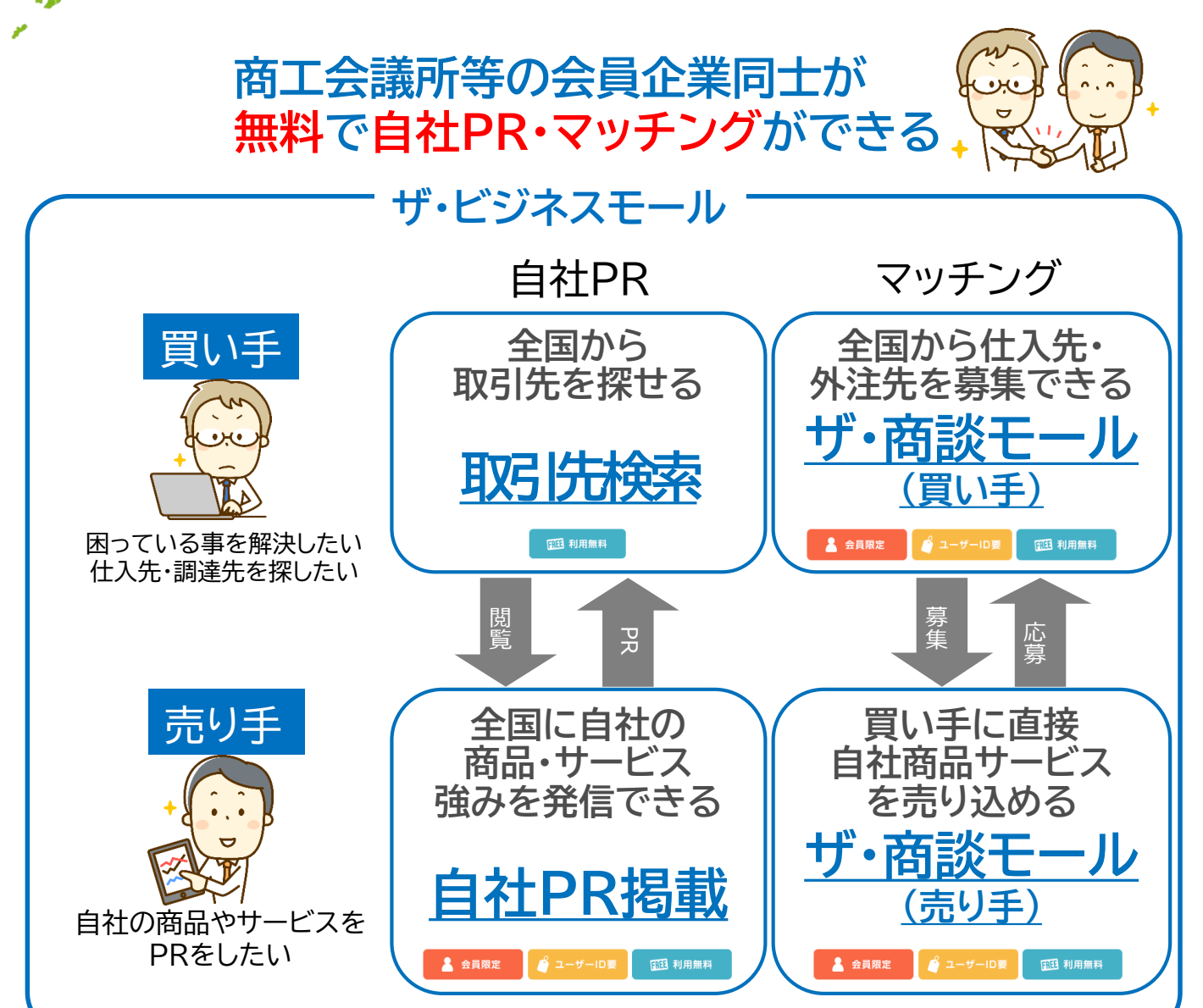

## **1.ザ・ビジネスモールとは ~ 登録情報 ~**

ザ・ビジネスモールの登録情報は以下の仕組みとなっています。

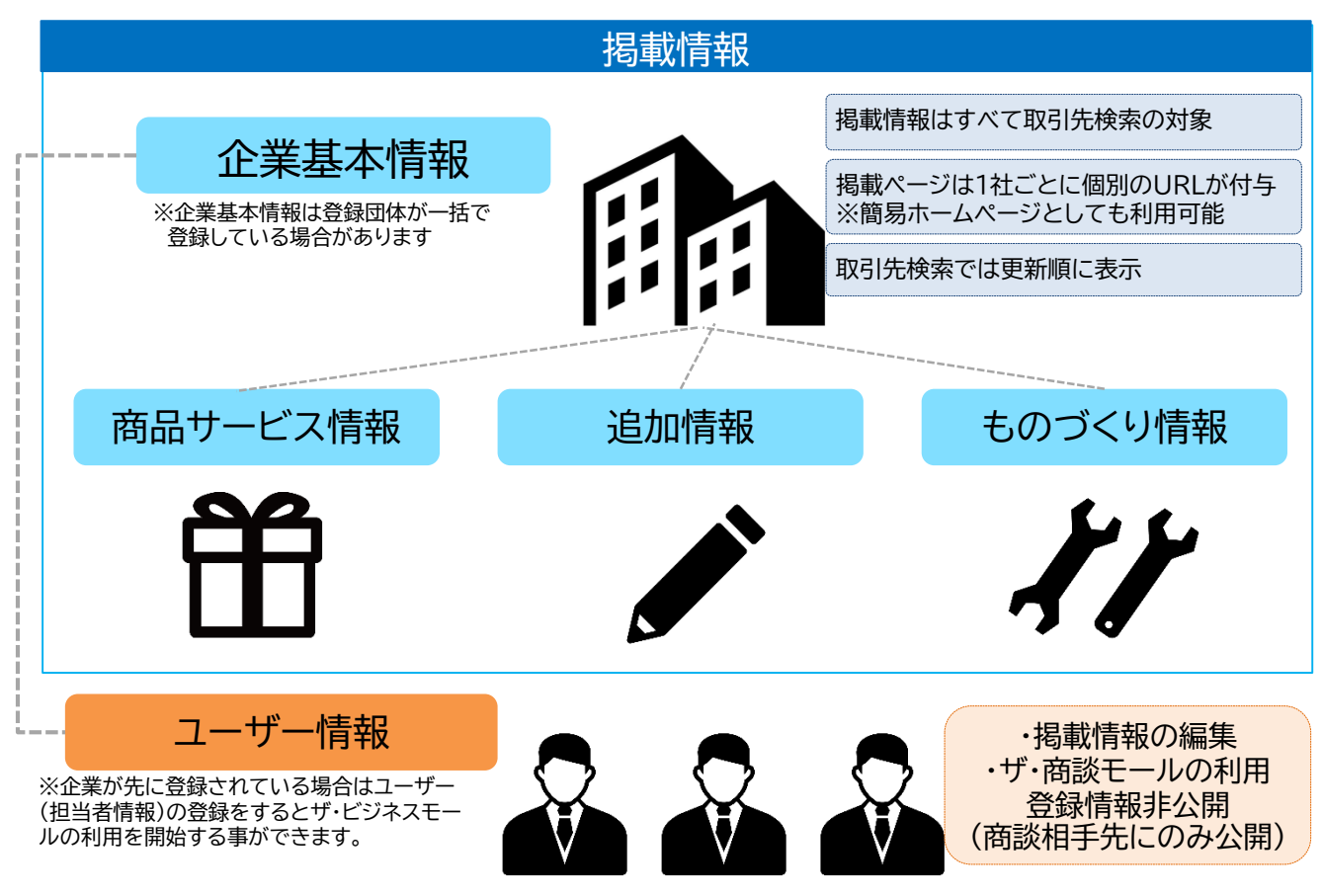

#### ※太枠内が取引先検索対象となる掲載情報

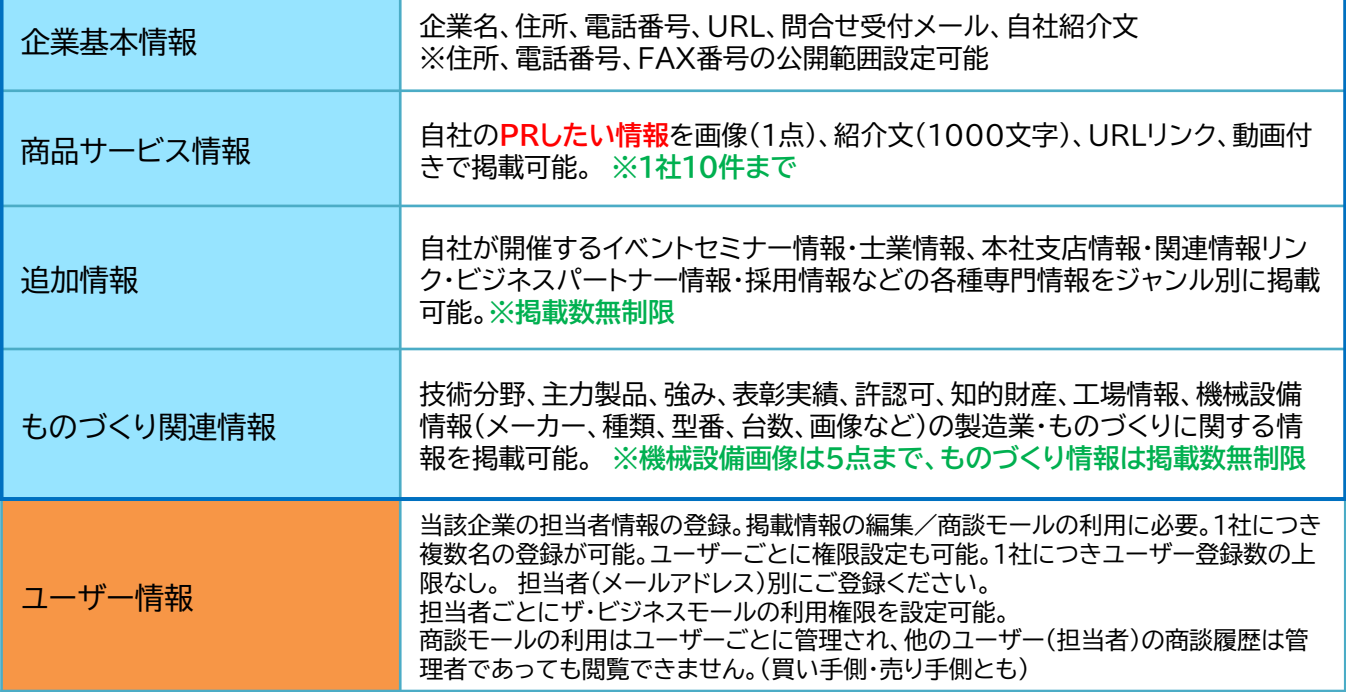

## **2.取引先検索**

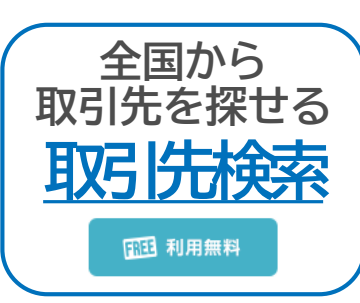

## **全国の商工会議所・商工会の会員企業が 掲載されている企業情報データベースで取引先を検索**

企業データベースに登録されている企業は、ザ・ビジネスモールの運営に参加している商 工会議所・商工会の会員企業のみです。

各地の商工会議所・商工会で会員企業の情報を管理しているため安心です。 ある業種の企業を特定地域内でピックアップしたいときや、名前は知っているけれども 詳しい情報を知らない会社のことを調べたいとき、あるいは特定の商材について取り扱 う企業の数がどれぐらいあるのかを知りたいときなどに利用できます。

取引したい相手が見つかった、探していた商材が見つかった場合は、ページに掲載の連 絡先に直接問合せができます。

**信頼できる情報のデータベース 業種、地域を詳細に絞って検索 キーワードに該当する企業、 商材、商談案件を一括検索**

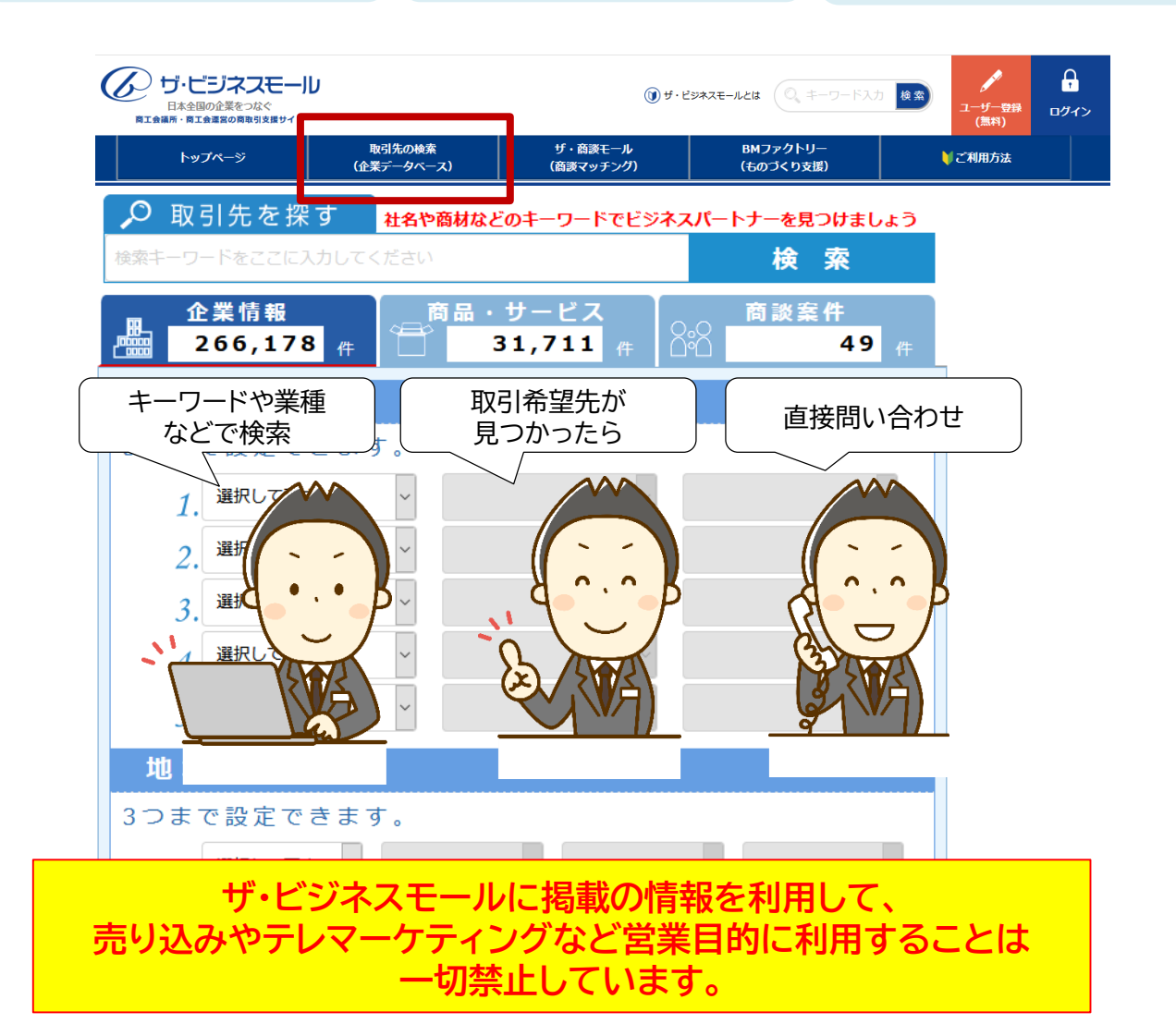

## **3.自社PR機能**

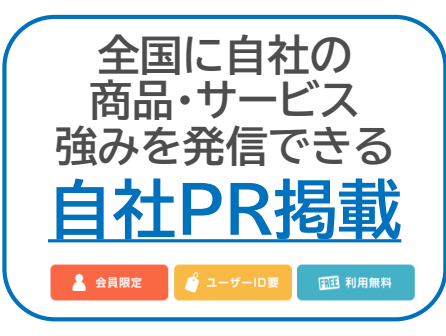

## **自社のPR情報を掲載、信用力アップにも**

業務内容だけでなく、自社のPRを自由に記述でき、会社の地図や問合せ フォームも自動で作成されます。

また不要な売り込みを避けるために電話やFAX、住所などは公開範囲を設定 することができます。

商工会議所が運営しているサイトということもあり会社のHPにリンクを張る ことでSEO対策の1つとしても利用でき、目的に応じた付加情報を追加でき るので、PR情報満載の会社PRページが作成されます。

ザ・ビジネスモールにPRを掲載できるのは、商工会議所または商工会の会員 企業だけなので、ザ・ビジネスモールに掲載されていること自体を信用力アッ プにされている方もいらっしゃいます。

さらに、企業PR文はiタウンページに連携して掲載されるため、iタウンページ でのPRも同時にできます。

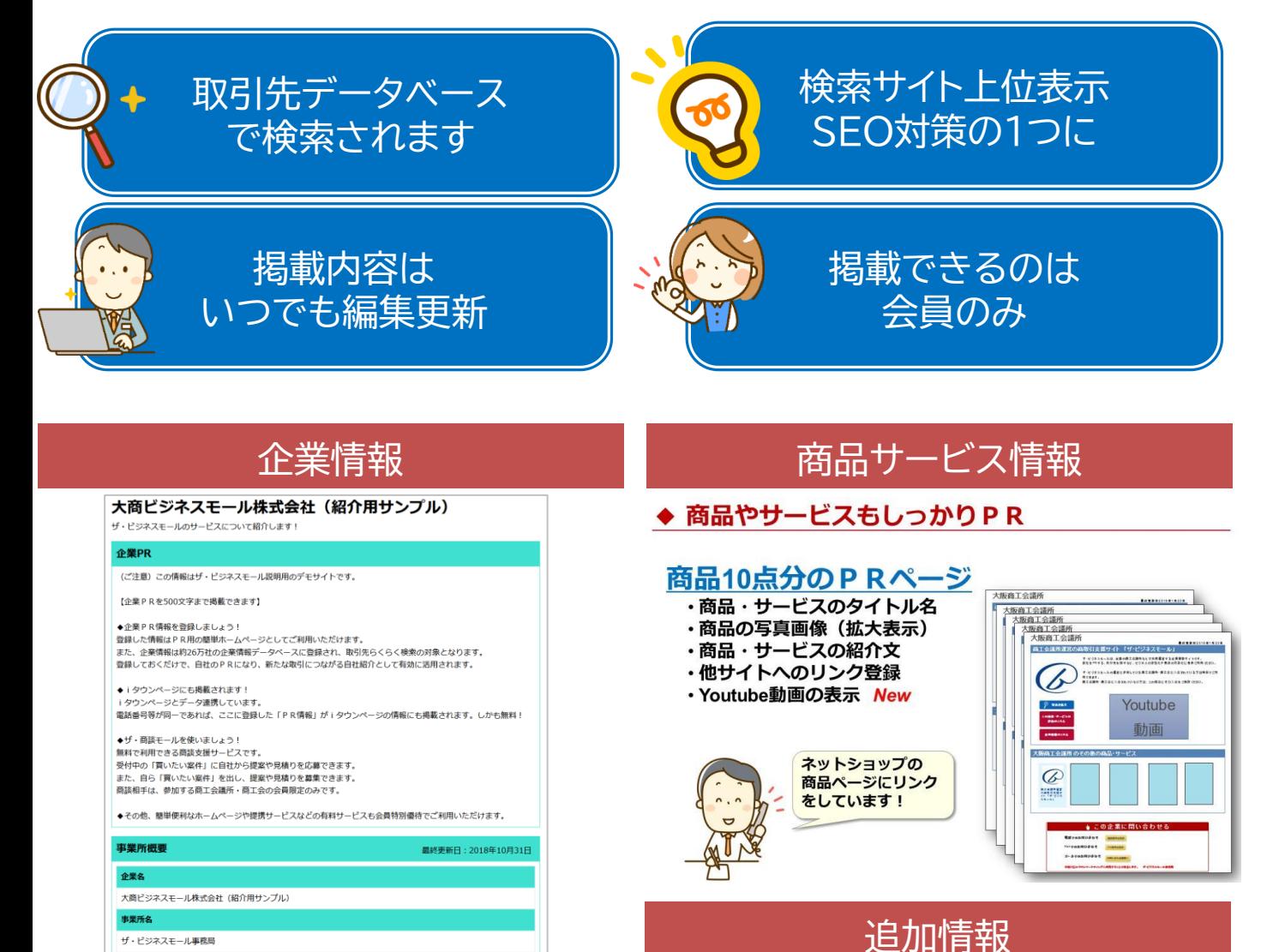

ザ·ビジネスモール事務局

販路開拓、商談成立のために、まずは「自社PR」からはじめましょう <https://www.b-mall.ne.jp/companypr/>

**4.ザ・商談モール(買い手)** ザ・ビジネスモールとは

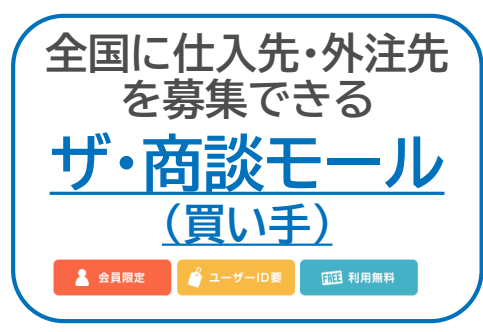

## **時間や地域の制約を受けず 取引相手を探すことができる取引先探しの** 買い手

**「場・**商談モール」とは、ザ・ビジネスモールの1サービスとして提供する、「インターネッ ト上に設けた取引先探しの場」です。ザ・ビジネスモールのユーザーは、無料でご利用い ただくことができます。

#### **「買いたい案件」を出すことで、仕入先や外注先を探し、 良い商品やサービス、技術提供を受けるパートナーを探すことができます。**

#### **スピーディーに取引先(「売り手」)を探すことができます**

商品やサービス、技術等の提供してほしいという注文者側(買い手)のニーズを「買い手案件」として登録すること で、「売り手」として登録している企業に対し、一斉に提案や見積りの依頼ができるという仕組みです。時間を効率よ く使って、取引先を見つけることができます。できるだけ案件を明確に提示することが、具体的な提案を受けられる ことにつながります。

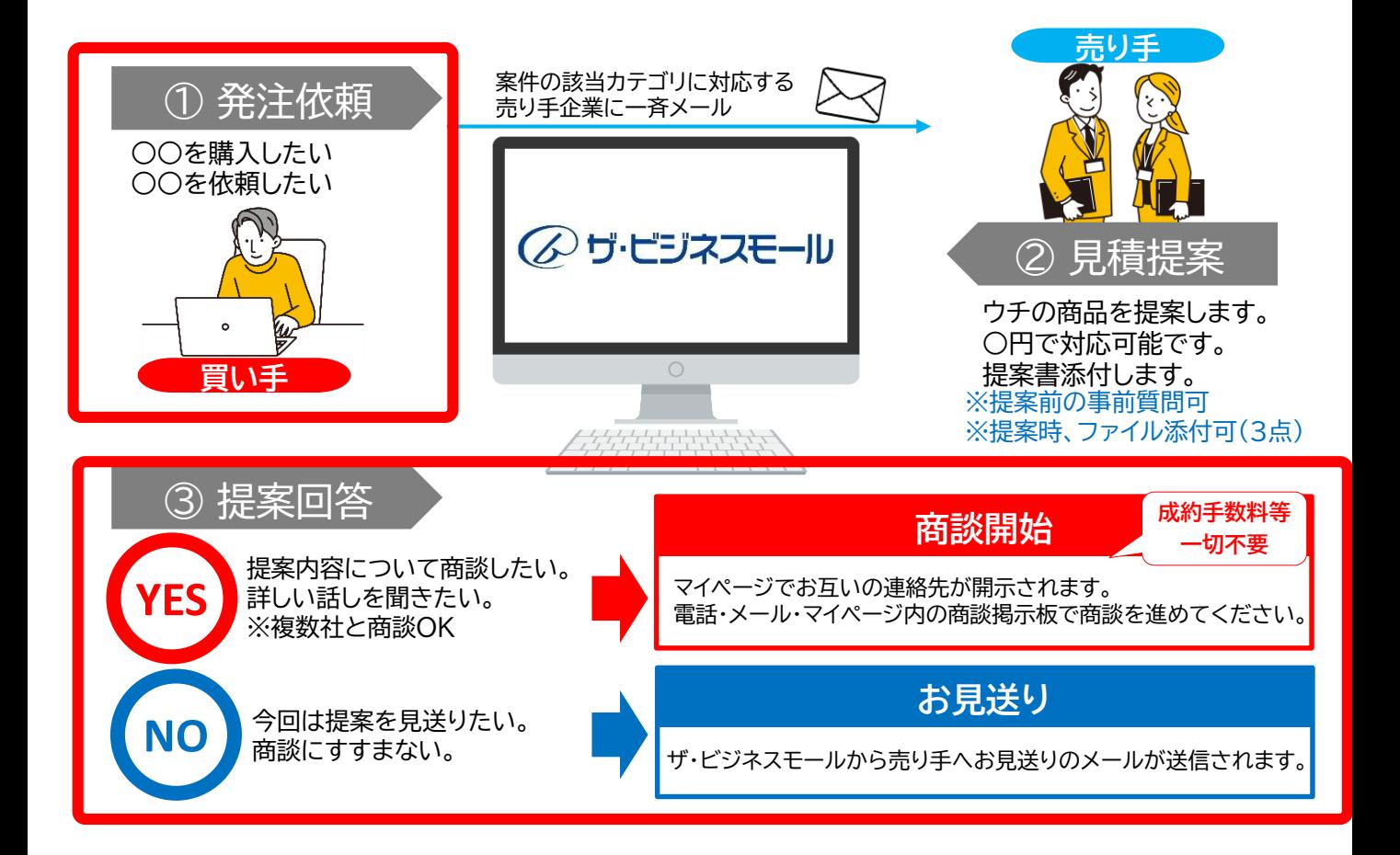

#### **買いたい案件には、掲載ルールがあります**

どんな案件でも、「買いたい案件」として掲載ができるわけではありません。ザ・商談モールでは、案件として取り扱えない依頼を ルール化しております。**登録可能な案件は仕入先や外注先を探しているという情報のみです。**

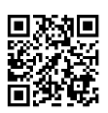

### **5.ザ・商談モール(売り手)**

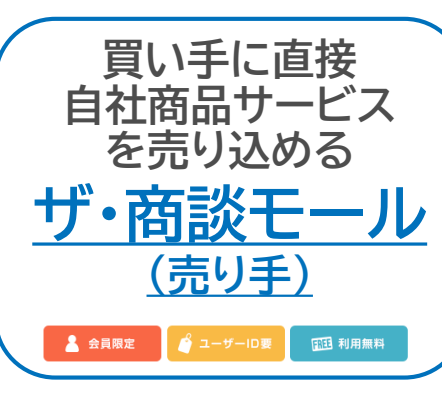

## **購買意欲のある企業に 直接応募し、売り込むことができる**

**買いたい案件に応募することで購買意欲のある企業に**

「仕入れたい」「外注したい」という買い手企業に直接自社の商品やサービスのPRがで きます。自社の得意分野を「関心カテゴリ」に登録しておけば、新着案件がある度にメー ルでお知らせされますので、タイミングを逃さず案件に応募できます。 提案・応募では、過去の実績などを含めてより具体的にPRする事が商談につながります。

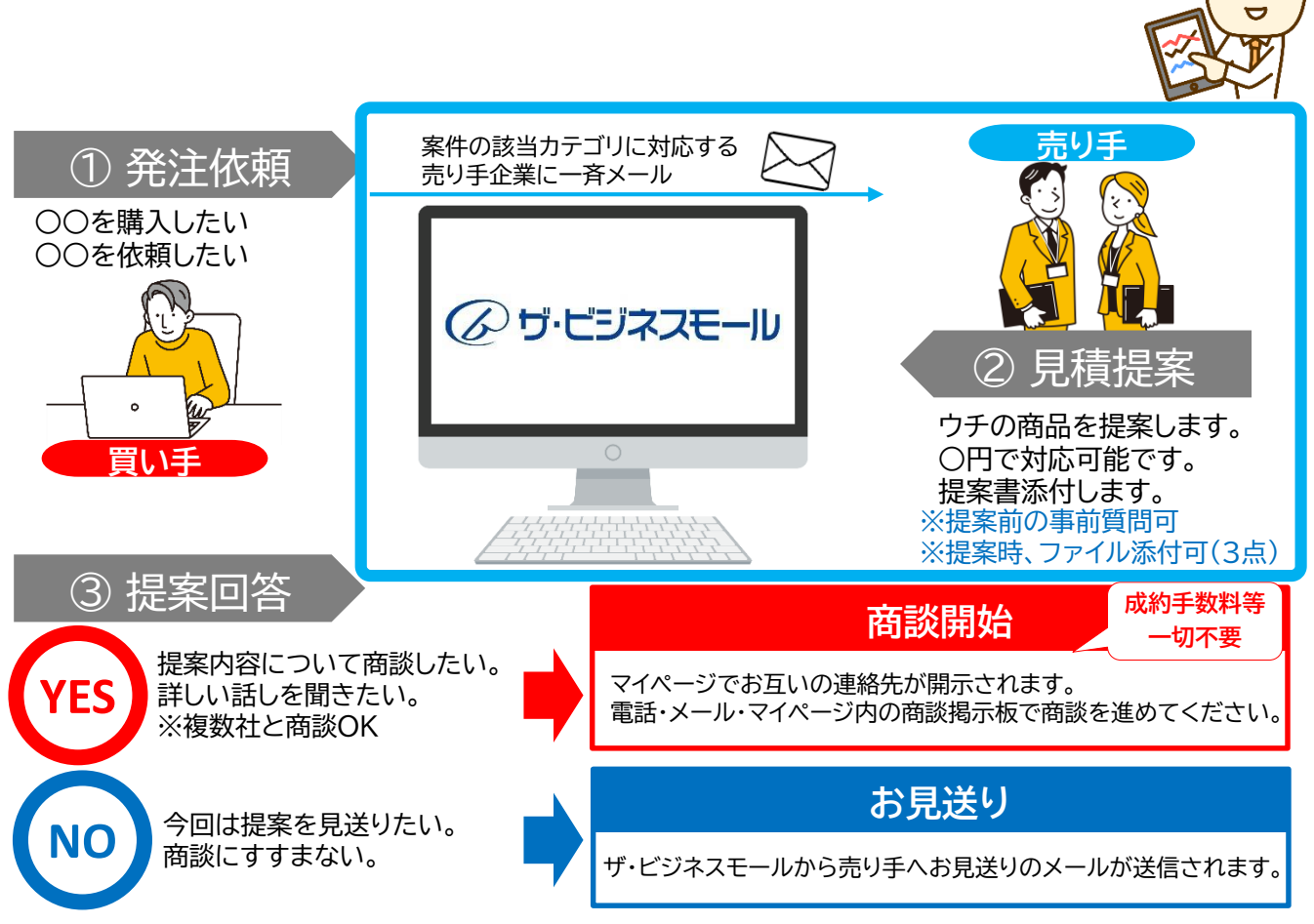

**直接売り込むことができます。**

**ザ・ビジネスモールのご利用にあたっては、あらかじめ「利用規約」「免責事項」をご確認の上、ご利用ください。** 「買い手」も「売り手」もすべて、ザ・ビジネスモールに登録している企業ですので、商工会議所・商工会会員として加入されていますが、 実際の取引を行われる際は、通常の取引同様、商談されるよう自己責任において行ってください。 →【必読】商取引を始める前に [https://s.b-mall.ne.jp/help\\_torihiki/](https://www.b-mall.ne.jp/help_torihiki/)

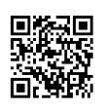

売り手

**6.iタウンページ連携** ザ・ビジネスモールとは

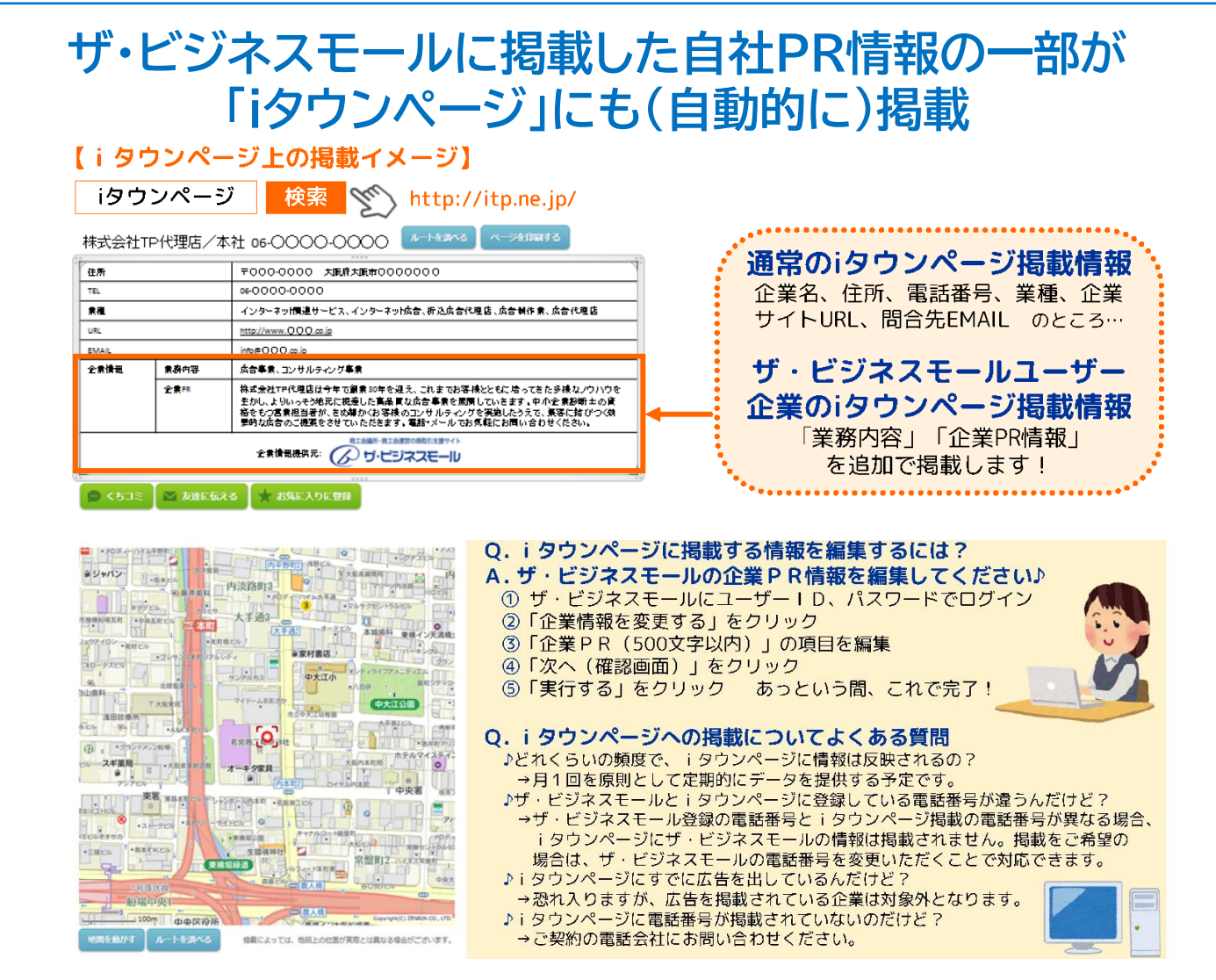

#### ザ・ビジネスモール登録企業様の場合、ザ・ビジネスモール用に登録いただいている **「企業PR(最大500字)」と「業務内容(最大100字)」をiタウンページにも無料で掲載**できます。 これにより、iタウンページでキーワード検索された時、企業PRや業務内容に書いているキーワードがヒットし、 結果として自社ページを多くの利用者に見てもらうチャンスにつながります。

#### **●「iタウンページ」に電話番号が登録されていない場合はご利用の通信事業者へお申し込みが必要です。**

- 1) ご利用の通信事業者をご確認ください(通信回線の請求書などで確認できます)
- 2) ご利用の通信事業者に電話帳掲載のご登録をお申し込みください。 (※通信事業者によっては有料となるところもあります)
- 3) NTTタウンページ社のコンサルティングセンターから内容確認のための電話連絡がございます。

#### **●「iタウンページ」への掲載について**

・月に1回を原則として定期的にデータが連携されます。

・iタウンページに基本情報が掲載されている場合、電話番号をキーとして、企業名、住所がiタウンページと合致している場合に情報が連携 され、PRが掲載されます。

・ザ・ビジネスモールでのユーザー登録のうえ、マイページ内で「連携する」にチェックが入っている事が前提となります。

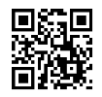

**7.BMプレミアム** ザ・ビジネスモールとは

## **利用者のみ有料(3ヵ月無料)**

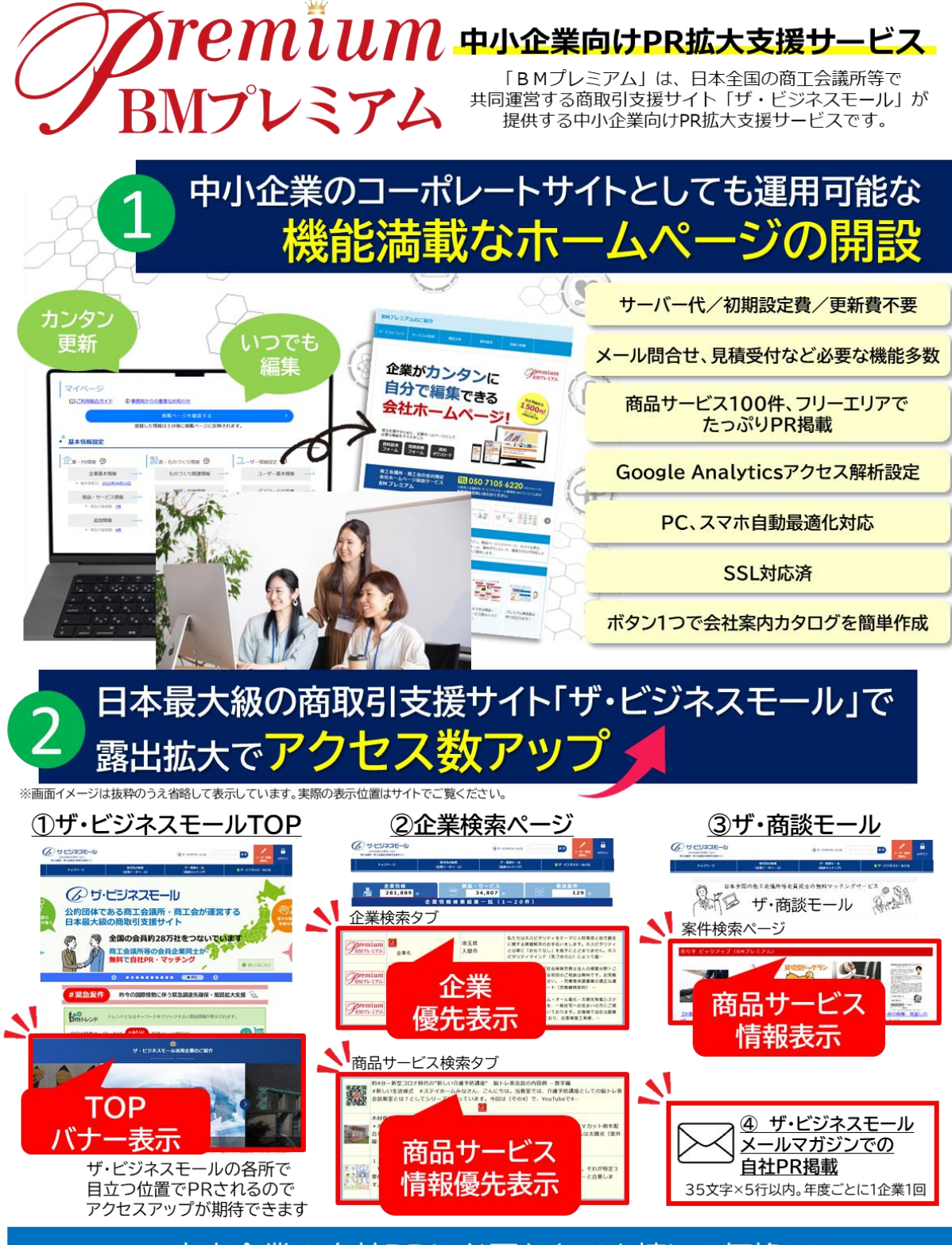

中小企業の自社PRに必要なものを嬉しい価格で

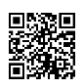

BMプレミアム https://www.b-mall.ne.jp/guidepremium/

**8.BMテンポ**

## **利用者のみ有料(3ヵ月無料)**

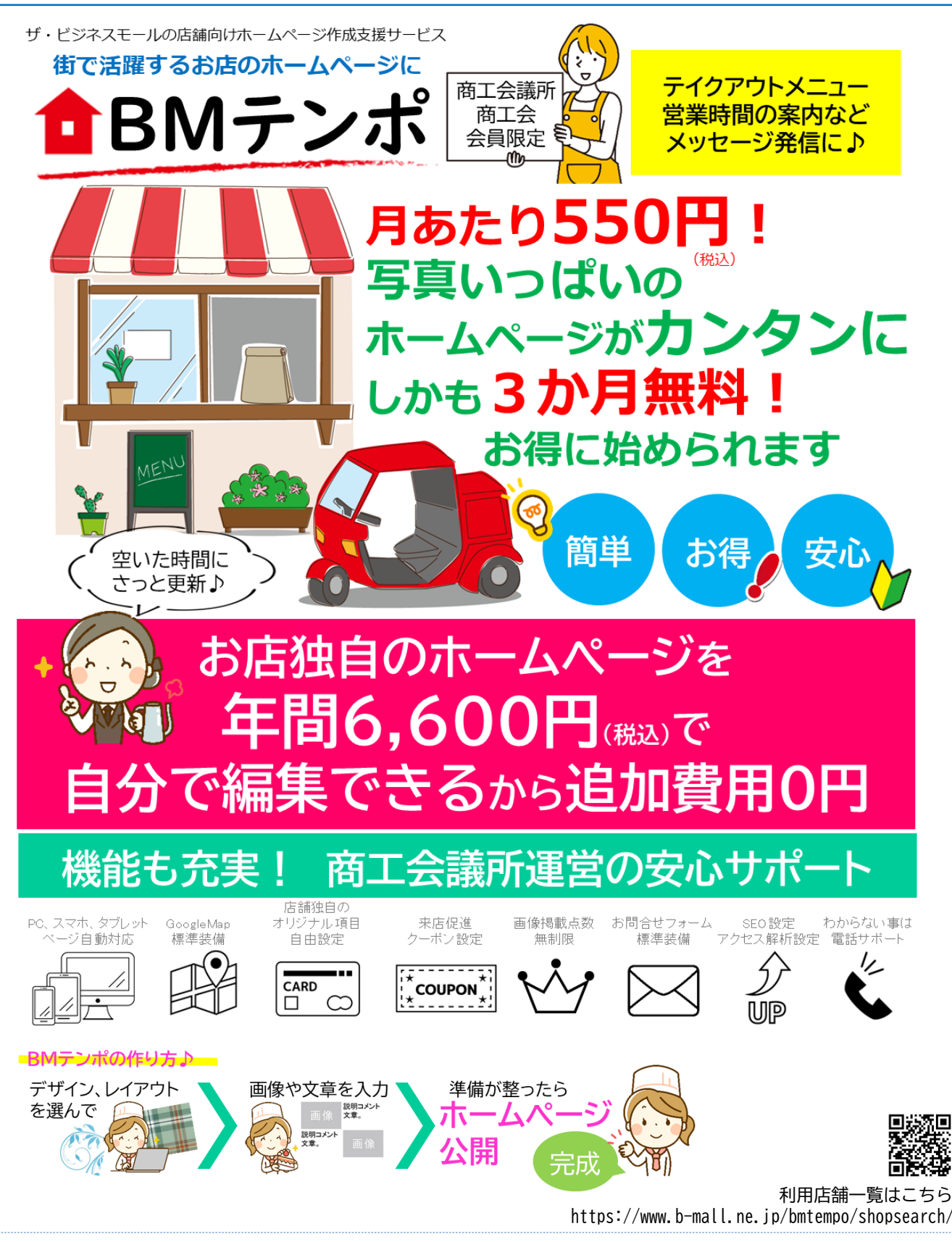

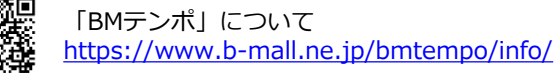

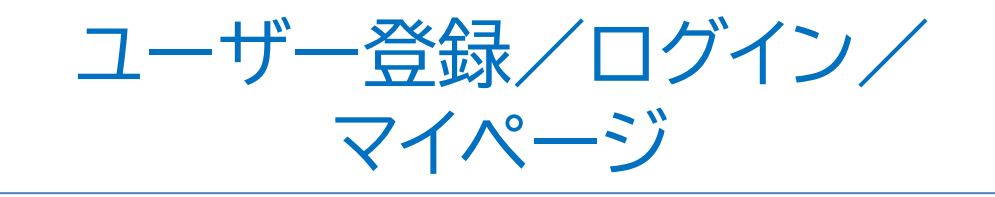

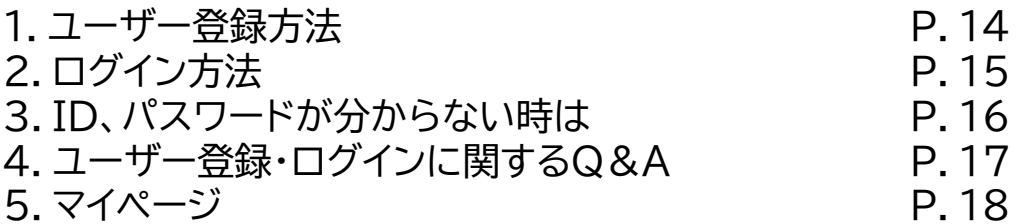

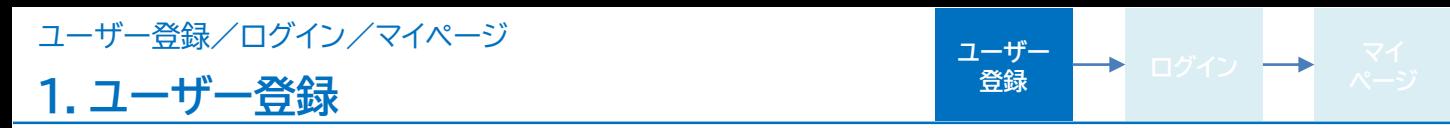

ザ・ビジネスモールに掲載する情報を編集したり、ザ・商談モールを利用するためには、ユーザーIDを取得 する必要があります。 ユーザー登録手順についてご説明します。

- / <sup>אינו</sup>ר ① ユーザー登録画面にアクセスします。 А ザ・ビジネスモール 検索 (1) ザ・ビジネスモールとは 検索 登録 ログイン (無料) ール BMファクトリー ■ご利用方法 ング) (ものづくり支援)
- ② 自社が加入する商工会議所・商工会を都道府県別の一覧から選択します。

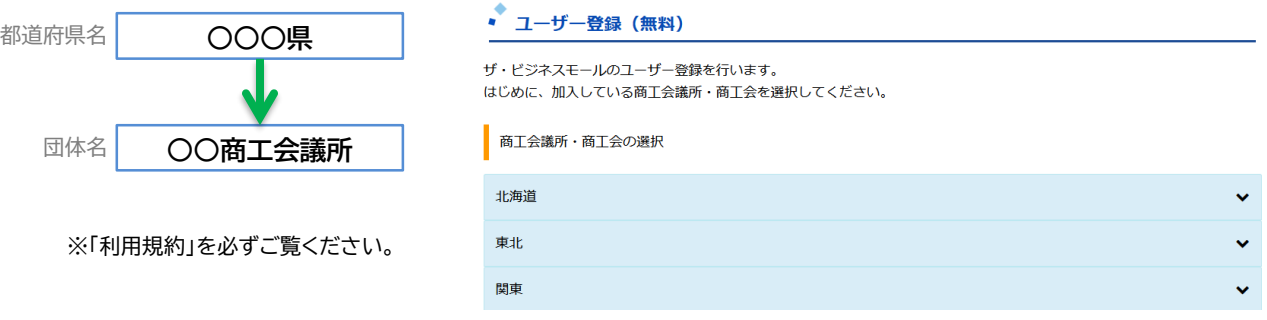

③ 自社名を検索し、必要事項を記入します。

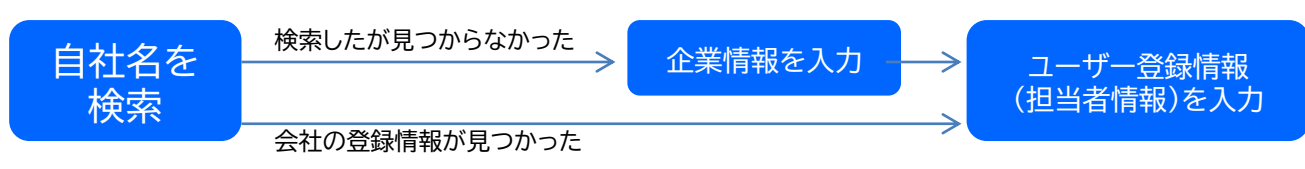

**※メールアドレスがユーザーIDとなります**。 **※ユーザー登録は1社につき複数登録いただけます。** ※登録情報がご不明の場合は、ザ・ビジネスモール事務局までお問合せ下さい。 ※<商談売り手情報について>ご関心のあるカテゴリをご選択ください。ザ・商談モールの新着案件をメールでお知らせします。 ※ユーザー登録情報は非公開ですが、商談相手先には公開されます。 ※申請後、仮登録受付メールがお手元に届くことをご確認ください。申請情報を事務局で確認し、完了次第登録完了メールをお届けします。 確認事項がある場合は、事務局より電話またはメールにてご連絡します。

④ ご登録された情報を登録団体で確認します。 パスワード登録/ 登録完了メールが届いたら、**パスワードを登録して完了**です。 パスワードは、 アルファベットまたは 数字で6桁以上で ご設定ください。 登録完了メール  $\ddot{\mathbf{c}}$ 

※10日以上経っても登録完了メールが届かない場合は、迷惑メールフォルダに分類されていないかご確認ください。 迷惑メールフォルダにもない場合は、事務局までお問合せください。

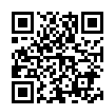

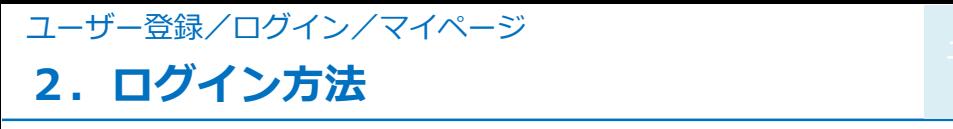

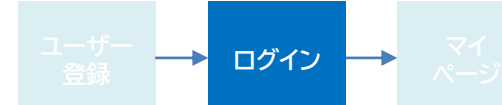

## ユーザーID(メールアドレス)とパスワードで、ログインします

①ザ・ビジネスモールの各ページにある『ログイン』をクリックします。

ザ・ビジネスモール | Q 検索 | <https://www.b-mall.ne.jp/login/>

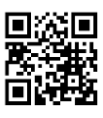

②ログイン画面で、ユーザーID(メールアドレス)とパスワードを入力し、 「ログイン」ボタンをクリックします。

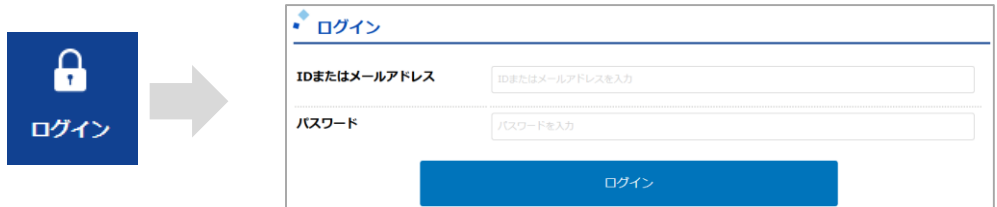

③ログインすると、マイページが表示されます。

ログインができない時は?

「IDまたはパスワードが違います」と表示され、ログインが出来ない場合以下の点をご確認・お試しください。

### **入力間違いや、前後にスペースが入っていないかを確認し、 正しい内容を入力しましょう**

全角や半角、前後いずれかにスペースが入っている、「.(ドット)」と「,(カンマ)」の打ち間違いなどで ログインできない場合があります。また、誤った情報をパソコンが記憶している可能性もあります。 以下の方法で、正しい内容を確認のうえご入力ください。

#### 入力文字を確認して入力する方法

- ① 「メモ帳」などのテキストエディタを開き、ユーザーID(メールアドレス)とパスワードを打ち込みます。
- ② 間違いがないかを確認し、ユーザーID(メールアドレス)とパスワードのそれぞれ最初の文字から最後の文字までを 選択します。この時、前後にスペースがないかを確認してください。
- ③ 選択した文字をコピー(「Ctrl」+「c」)し、ユーザーID(メールアドレス)とパスワードのそれぞれの欄に貼り付 け(「Ctrl」+「v」)ます。
- ④ 再度「ログイン」ボタンを押して、ログインができるかを確認してください。

### **パスワードをリセット(再設定)しましょう**

入力している情報に間違いはないのにログインが出来ない場合は、ザ・ビジネスモールに設定されているパスワードが 異なっている可能性がありますので、パスワードをリセットしてご利用ください。 次ページの手順でパスワードを再設定する事ができます。 パスワードを忘れた場合も同じ手順でパスワードを再設定していただく事ができます。

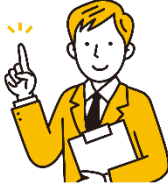

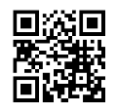

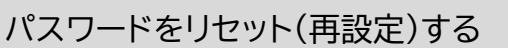

パスワードを忘れた、または 「IDまたはパスワードが違います」と表示され、ログインが出来ない場合は以下の方法で パスワードを再設定することができます。

①ログイン画面にある「ID ・パスワードを忘れた方はこちら」をクリックします。

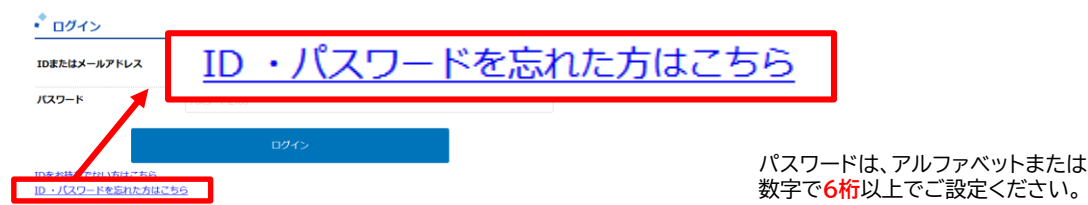

- ② **[パスワードを忘れた方は](https://www.b-mall.ne.jp/password/noticeagain/)** の画面を開きます。
- ③ メールアドレスを入力し、「送信」ボタンを押します。
- ④ メールが届きますので、パスワード再設定用のURLからパスワードを設定してください。

#### ※ご注意※

ご利用のメールシステムの設定によっては、ザ・ビジネスモールからのメールが届かない場合があります。 登録完了メールやパスワード設定メールが届かない場合は、送信元が「b-mall.ne.jp」のドメインのメールの受信許可設定をお願いします。 また設定方法がご不明の場合はご利用のメールシステムの運営会社へお問い合わせください。

#### 登録したメールアドレスがわからない

ユーザーIDが分からない、またはパスワード再設定の際に「メールアドレスは登録されていません」と表示され、 ご登録のメールアドレスがご不明の場合は、新しくユーザーIDをご登録いただくか、 ザ・ビジネスモール事務局までお問い合わせください。

新しくユーザー登録IDを登録する https://www.b-mall.ne.jp/register/welcome/

- ① **[ユーザー登録する\(無料\)](https://www.b-mall.ne.jp/DeskTopPages/welcome/)** の画面に移動します。
- ② 都道府県 → 商工会議所/商工会 を選択します。
- ③ 自社名(一部でも可)を検索し、社名をクリック。ヒットしなれば「企業情報の登録画面へ」をクリック
- ④ 必要情報を記入し、「確認画面へ」→「実行」の順にクリック
- ⑤ 商工会議所・商工会での確認が終わり次第、登録完了メールが届きます。完了メールに記載されている パスワード設定用URLからパスワード登録を完了すれば、ログインができます。

#### 以前に登録していたメールアドレスが現在受信できない

ザ・ビジネスモールに登録していたメールアドレスが、現在受信することができない状態の場合は、 新しくユーザーIDを申請し、ログイン後、過去に登録していたユーザー情報を削除・または現在 利用可能な他のメールアドレスに変更してご利用ください。 ※商談モールの利用情報(案件登録や、提案、商談履歴)は、ユーザーごとに紐づいています。削除の際はご注意ください。

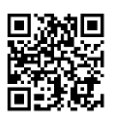

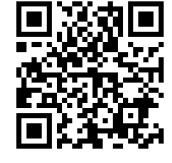

 $\begin{array}{ccc} \overline{ \phantom{a} }^{+\,+} & \longrightarrow & \overline{ \phantom{a} } \hspace{.1cm} \mathsf{D}^{\prime} \mathsf{A} \mathsf{D} & \longrightarrow & \overline{ \phantom{a} }^{ \hspace{.1cm} \nearrow \mathcal{A} } \hspace{.1cm} \end{array}$ 

ユーザー登録/ログイン/マイページ

## **4. ユーザー登録・ログインに関するQ&A**

ユーザー登録(ユーザーID)の登録の方法がわかりません

ザ・ビジネスモールの右上の「ユーザー登録(無料)」ボタン、 またはログイン画面の「IDをお持ちでない方はこちら」よりユーザー登録画面へすすめます。

#### パスワードはいつ設定できますか?

ユーザー登録お申込み後、1週間くらいまでを目安に登録完了メールをお届けします。 登録完了メールにはパスワード設定用のURLが記載されていますので、24時間以内に任意のパスワードをアル ファベットまたは数字で6文字以上でご設定ください。

#### 登録完了のメールが届きません

登録お申込みから1週間以上経っても登録完了メールが届かない場合は、まず、ご利用のメールソフトの「迷惑 メールフォルダ」等をご確認ください。(自動的に迷惑メールとして振り分けられている可能性がございます。) 迷惑メールフォルダ等をご覧頂いても見当たらない場合は、ザ・ビジネスモール事務局までお問合せください。ご 登録状況をお調べいたします。 ザ・ビジネスモール事務局

メール:b-mall@b-mall.ne.jp 電話050-7105-6220(平日9:00~17:00)

#### パスワードを忘れました

ログイン画面の「パスワードを忘れた方はこちら」をクリックします。 登録したメールアドレスを入力し、「送信」ボタンをクリックしてください。パスワード再設定のメールをお届けしま す。

#### 24時間を過ぎてしまい、パスワードを登録できません

上記の「パスワードを忘れた」場合の手順と同じく、パスワード再設定のお手続きをいただく事で 設定いただくことができます。

#### 登録したメールアドレスがわかりません

ご登録のメールアドレスがわからない、誰が登録しているか不明という場合には、ザ・ビジネスモール事務局まで お問合せください。ご登録状況をお調べします。

#### ユーザー登録は何件できますか?

現在は1社無制限でユーザー登録していただけます。 1社につき、2ユーザーは「管理者」として、ユーザーを複数登録する際に、権限を制限できる機能が付きます。

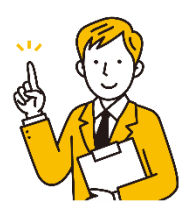

その他、ご不明な点はザ・ビジネスモール事務局までお問合せください。

■TEL : 050-7105-6220(受付時間:9時~17時(土日・祝・年末年始は除きます))  $\blacksquare$ メール : b-mall@b-mall.ne.jp

ユーザー登録/ログイン/マイページ

**5.マイページ①**

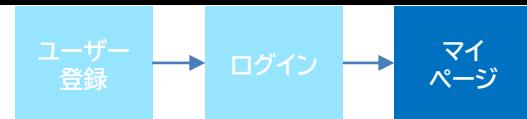

マイページでは、ザ・ビジネスモールに掲載する情報、商談モールの利用に関する情報、ログイン関連情報 を自由に編集していただくことができます。

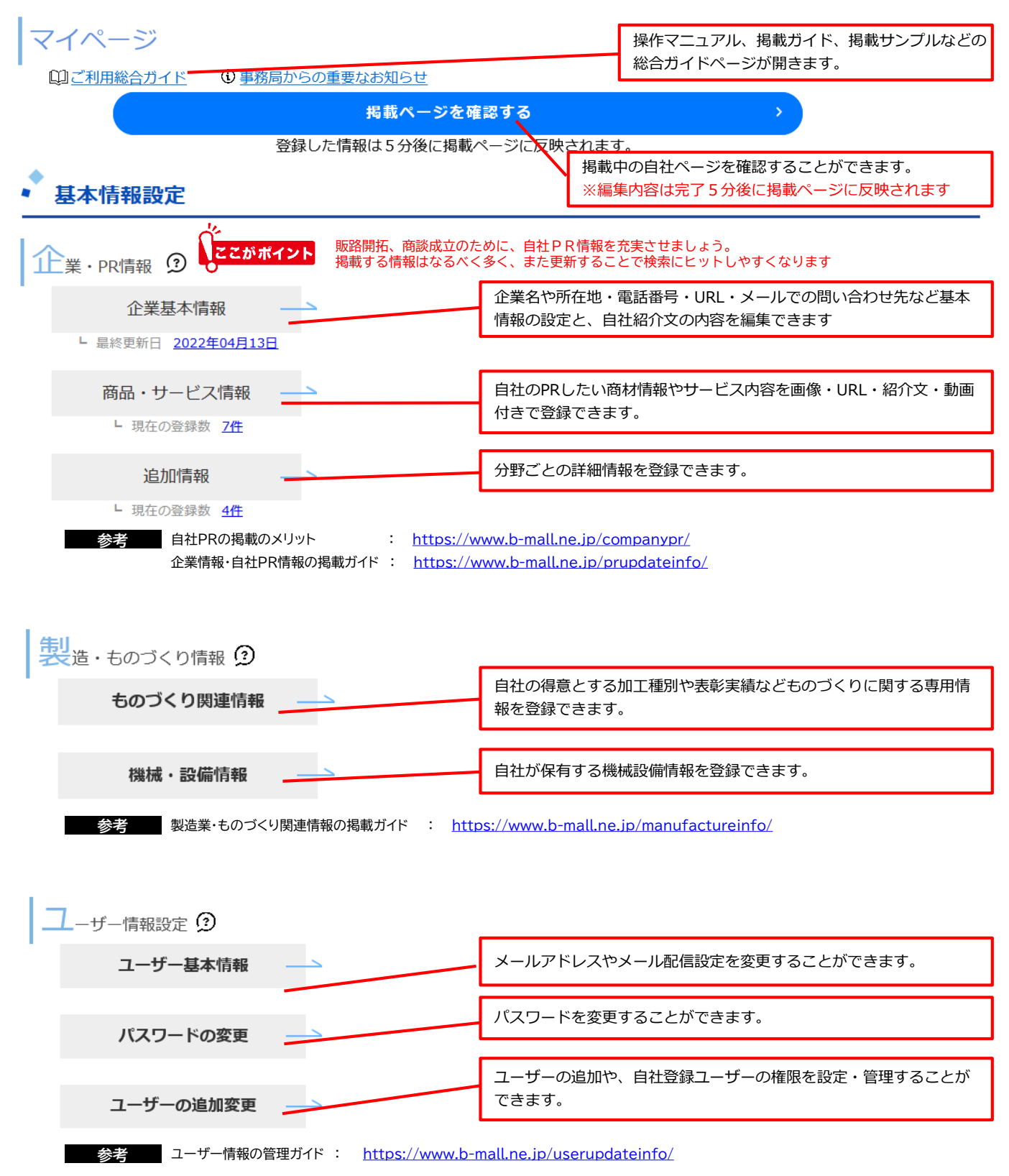

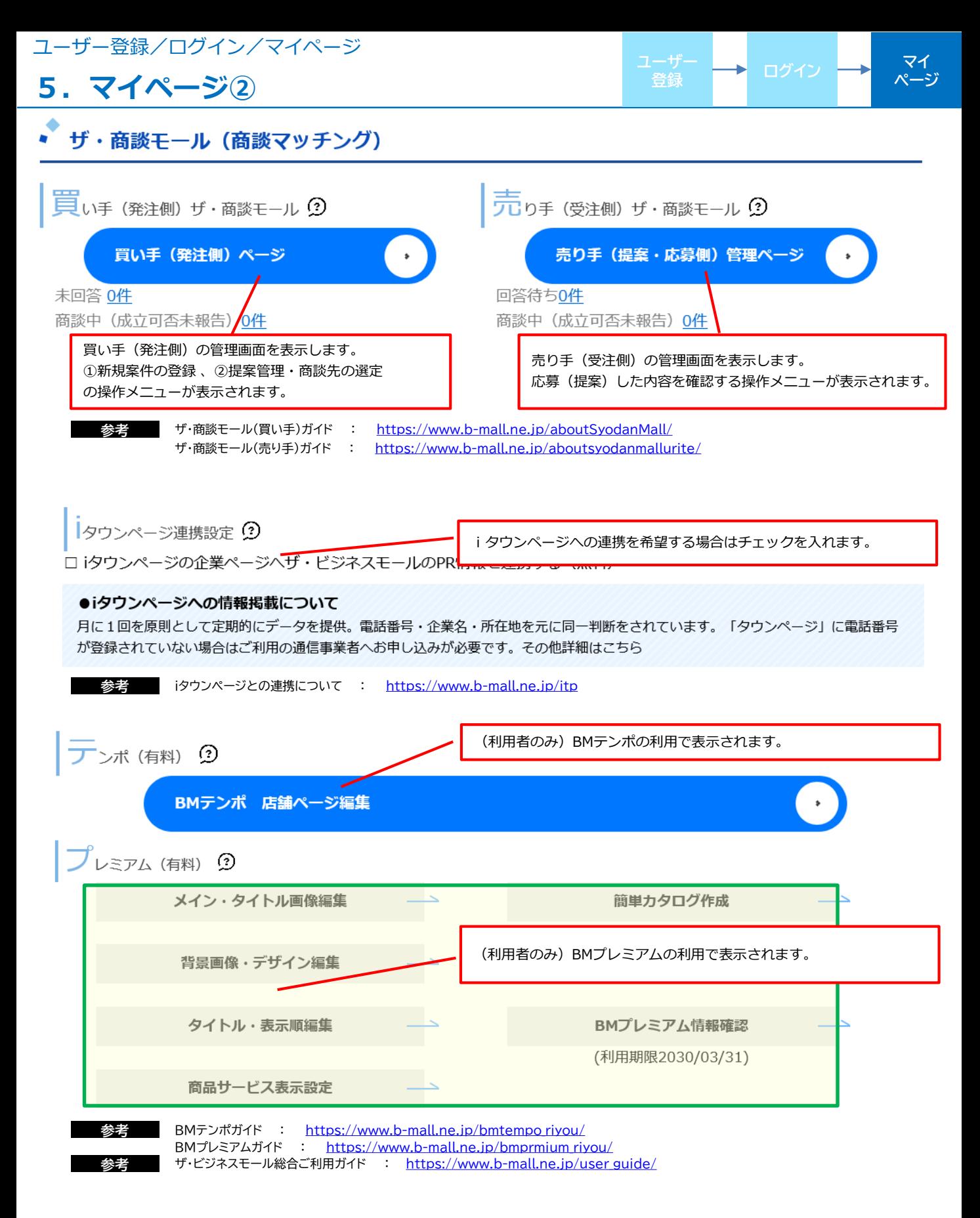

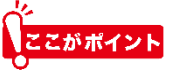

# お問い合わせ

ご不明な点などございましたら、ザ・ビジネスモール事務局までお気軽にお問合せ下さい。

■ ザ・ビジネスモール事務局へのお問い合わせ <https://www.b-mall.ne.jp/secretaryinquiry/edit/>

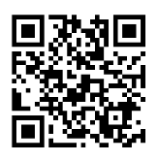

■ お問合せ受付電話番号 TEL. 050-7105-6220 受付時間 : 9時~17時 (土日・祝・年末年始は除きます)

■ メール b-mall@b-mall.ne.jp

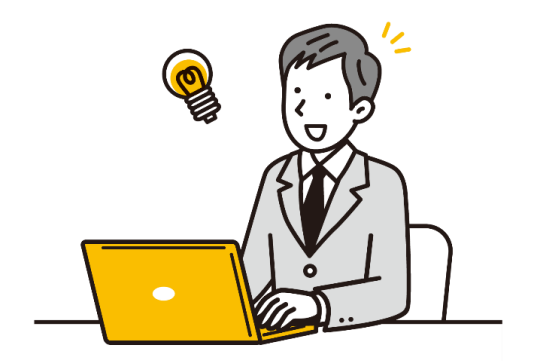

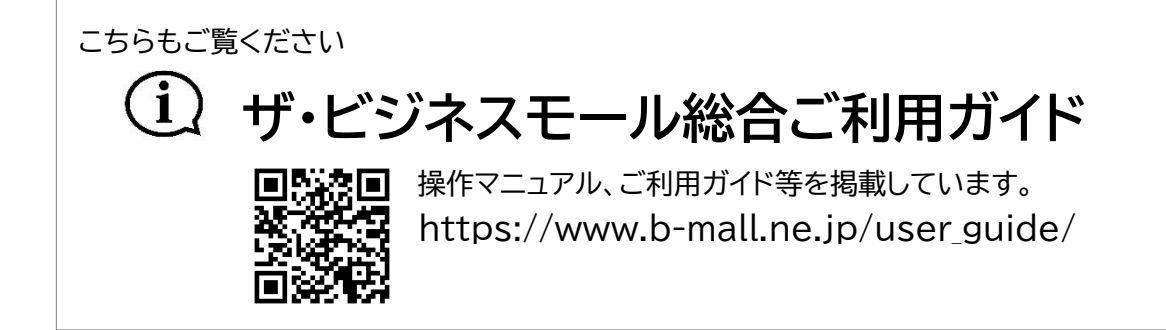

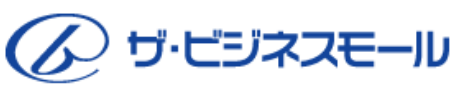

**ザ・ビジネスモール事務局** 〒540-0029 大阪市中央区本町橋2番8号 大阪商工会議所 経営情報センター内

ザ・ビジネスモールは、ザ・ビジネスモールに参加する登録団体(商工会議所・商工会)が協力し、運営しております。 運営事務局は、大阪商工会議所経営情報センターに設置しております。